## **FABMaker Tool Tips**

## **Cut Lines, Fold Lines, and Tabs**

Fab@School Maker Studio includes four types of lines:

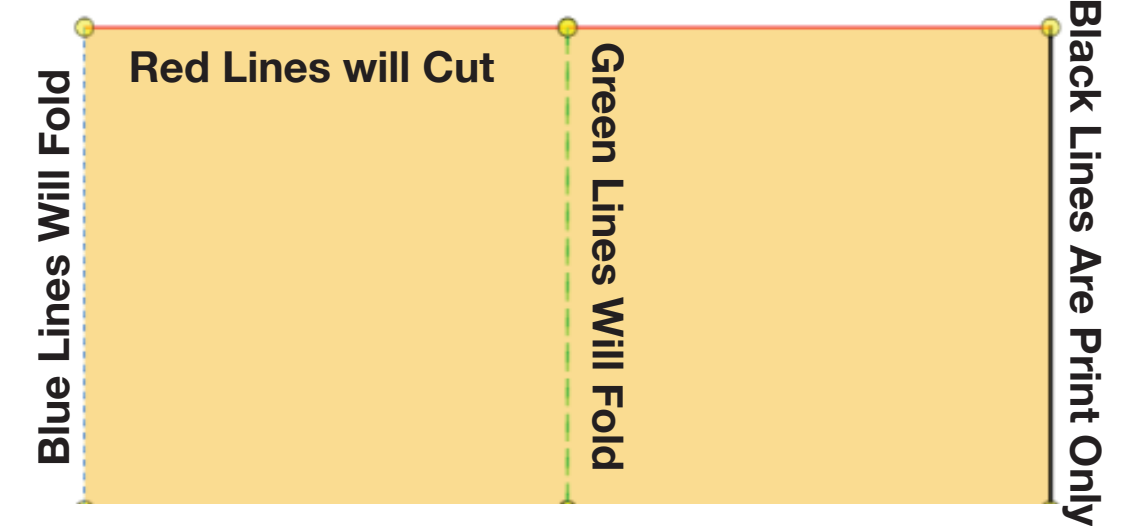

## **Line Segments can be Changed With the Cut Fold Tab Tool**

**Cut Fold Tab** lets you change line segments.

**Cut Line (RED)**: Select a line segment and then select the Cut button. The line turns red and is cut when sent to the digital fabricator. If the line is already a cut line, cut will toggle off and the line will turn BLACK.

**Mountain Fold Line (BLUE):** Select a line segment and then select the Mountain Fold button. The line is perforated when sent to the Silhouette.

**Valley Fold Line (GREEN):** Select a line segment and then select the Valley Fold button. The line is perforated when sent to the Silhouette.

Fab@School makes it easy to add tabs to your project. Once your project is fabricated, apply glue to the tab for easy assembly.

**DID YOU KNOW?**

**Tab:** Select a line segment and then select the Tab button to add a tab. The base of the tab will be a fold line, and the perimeter will cut. If there's already a tab, selecting the Tab button will remove the tab. Customize the size and shape of a tab by dragging the markers at the top and base.

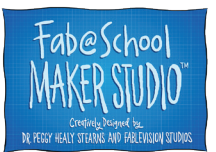

© 2018 The Reynolds Center for Teaching, Learning & Creativity Fab@School Maker Studio • www.FabMakerStudio.com

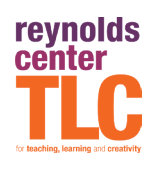